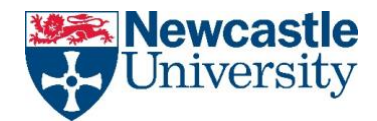

## How to connect to the University Pull Printing System from a Mac

Download and install latest Konica driver for your MFD from <https://www.biz.konicaminolta.com/download/driver.html>

Search for and select bizhub C360i then click Go

Then make sure you select the correct version of your macOS / OS X operating system, expand the Printer Driver section and click the Download button for the latest PostScript driver shown:

## Search Drivers, Apps and Manuals

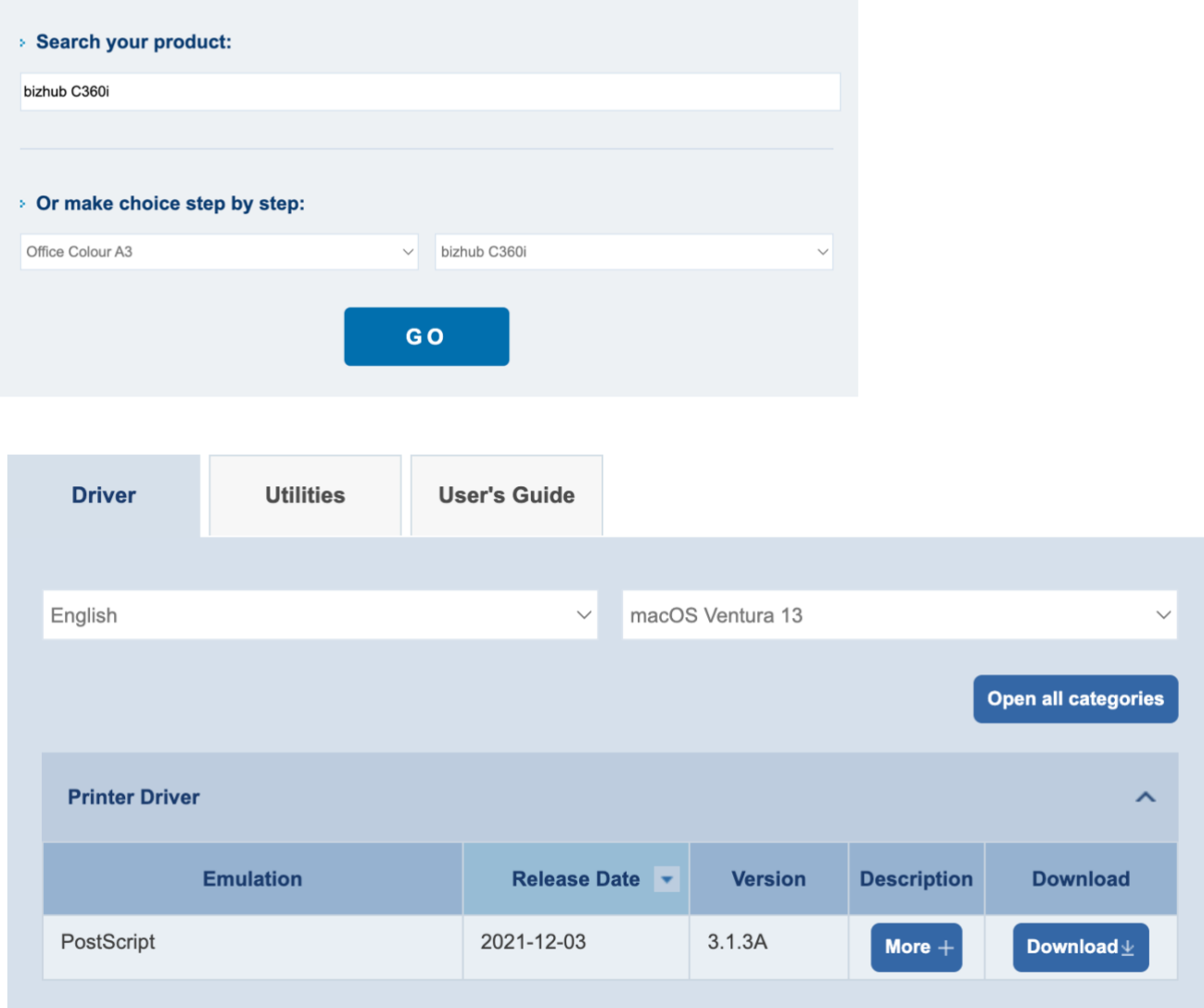

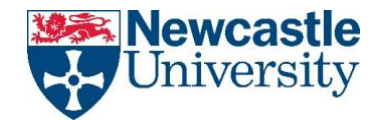

Tick box to Accept License Agreement and then click the .dmg download link to begin the download.

Once downloaded, open the DMG. Run the resulting .pkg file that shows and continue through the wizard until the driver installation has been completed:

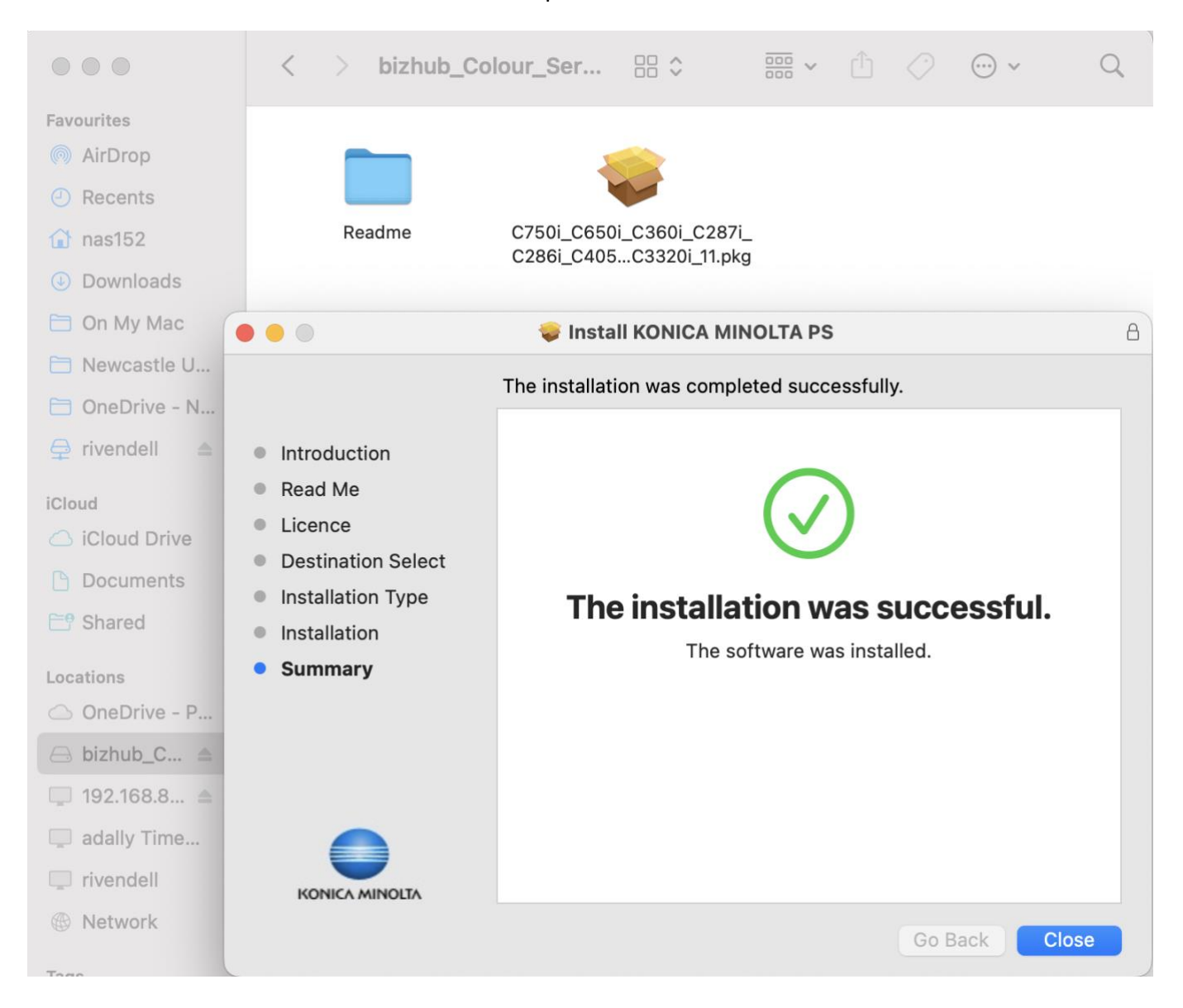

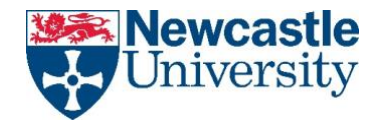

Then open System Settings from the Apple menu then click Printers & Scanners, then click the Add Printer, Scanner or Fax button:

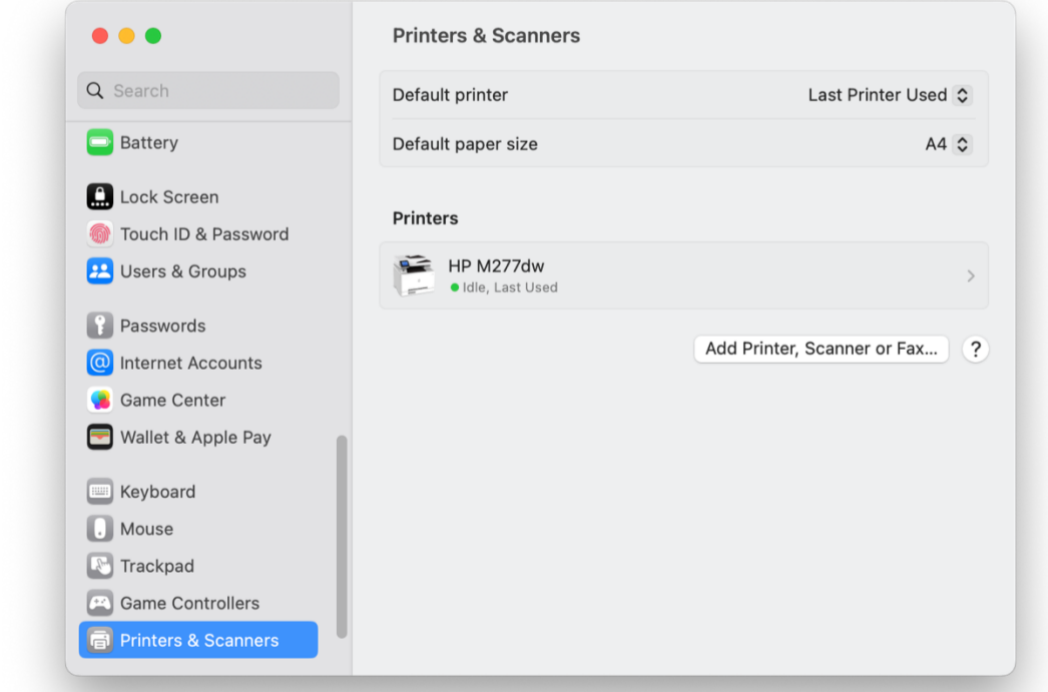

On the Add (printer) menu make sure that you see the Advanced icon along the top toolbar.

If you do not see the Advanced (cog) icon, then hold down the **Ctrl** key (on your keyboard) and click with the mouse on the toolbar along the top, or if you have a two button mouse **Right-click** on it to bring up the customization menu, then click **Customize Toolbar** and drag the **Advanced cog icon** up to the toolbar.

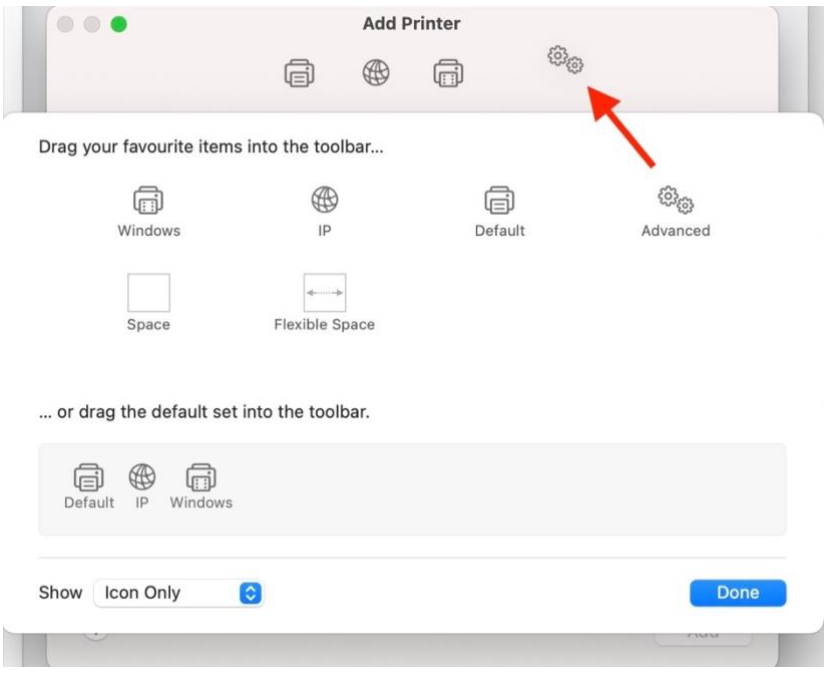

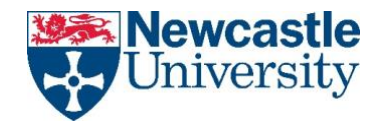

Now click the Advanced button.

Please read the following two instruction methods and decide which is applicable to you:

**Instruction A** - If your Mac username matches your University username, simply enter the appropriate URL for your area from the table below.

**Instruction B** - If you log in to your Mac with a username that is different to your University username, then you must insert your **University username** immediately after the ldp:// prefix. e.g. Where your Mac username is AdamBloggs, and your University username is nabc123, enter lpd://**nabc123@**pcount-print/PullPrint

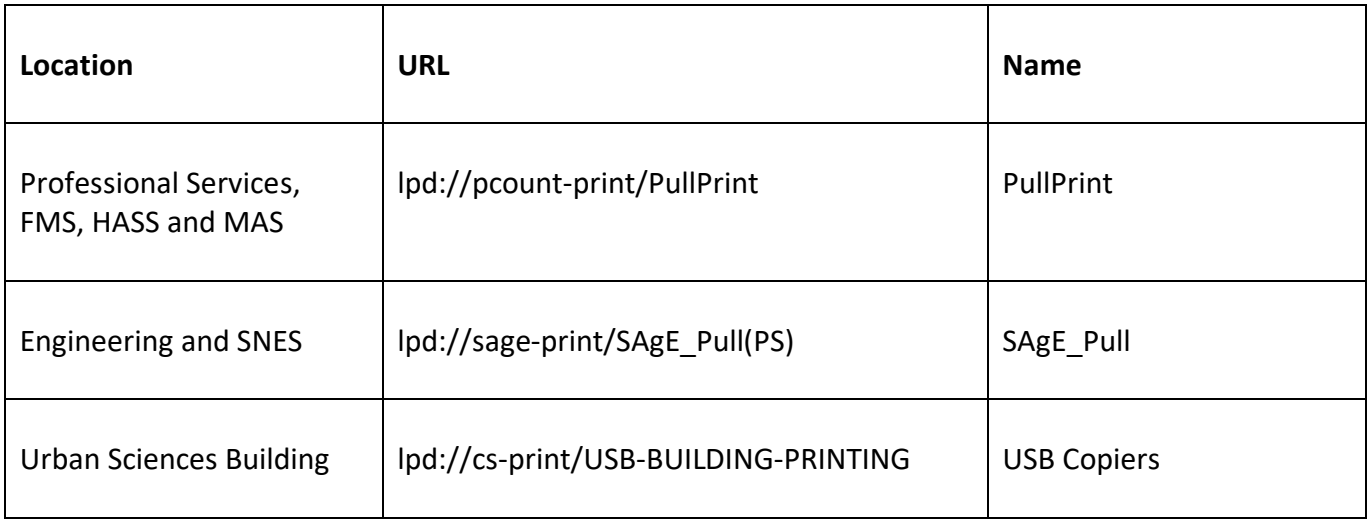

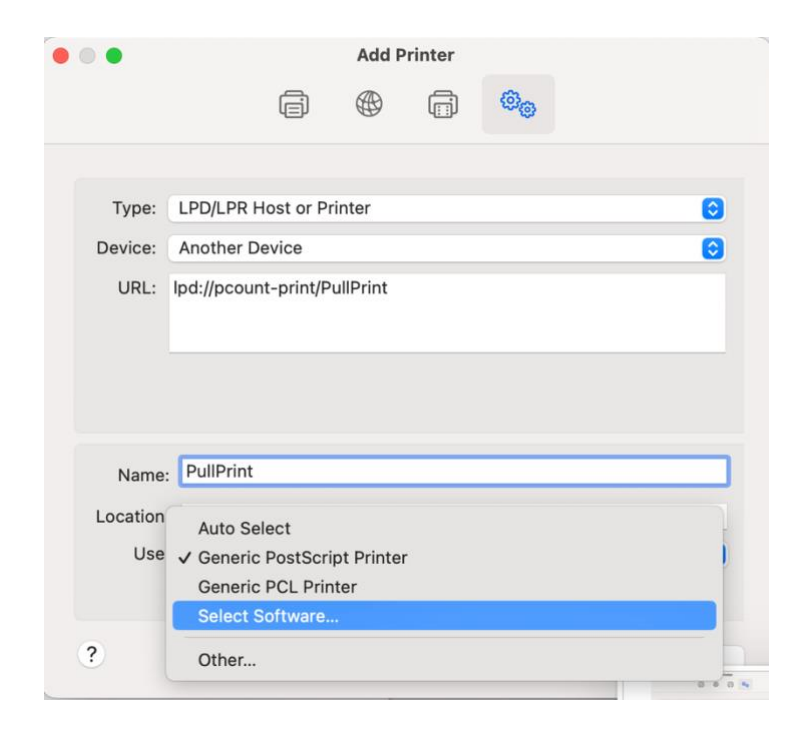

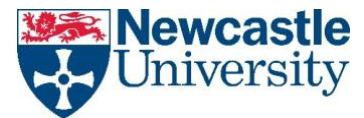

From the **Use** menu drop-down, click **Select Software…** and ensure that you select the correct driver installed earlier for the model of MFD, e.g. C360i:

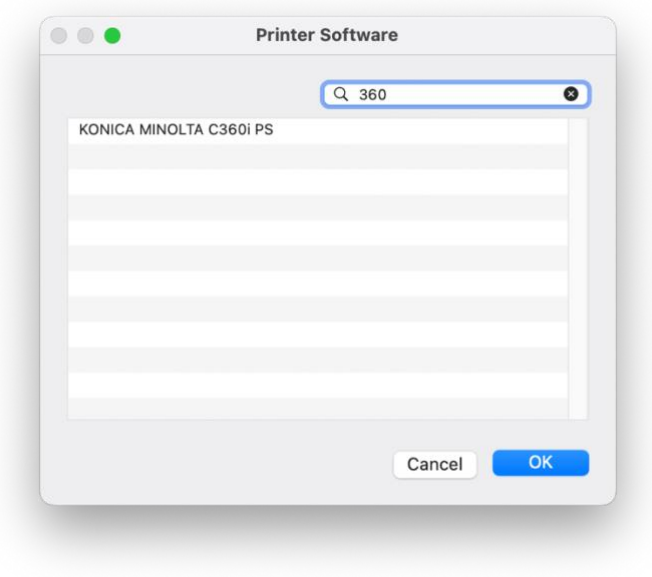

When prompted, configure the defaults for the MFD and set the finisher to FS-536

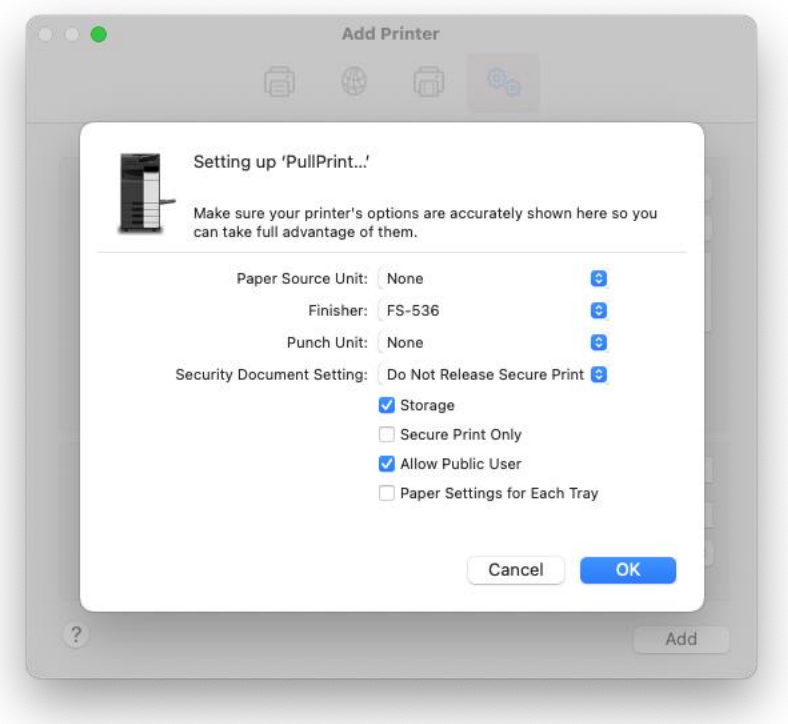

Print a test page and use your campus login ID and password when prompted at the printer e.g. nabc123